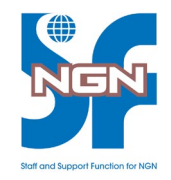

# 【ライブオンライン用】 VMware研修ラボ接続確認手順

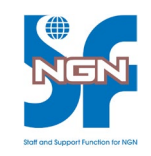

この度は、NGN-SF ライブオンライン研修にお申し込みくださいまして、 誠にありがとうございます。

VMware 研修のご受講にあたって、以下事前作業が必要となります。

- 1. VLPの利用要件
- 2. VLPへの接続とログインの確認
- 3. VLPへのラボ受講登録

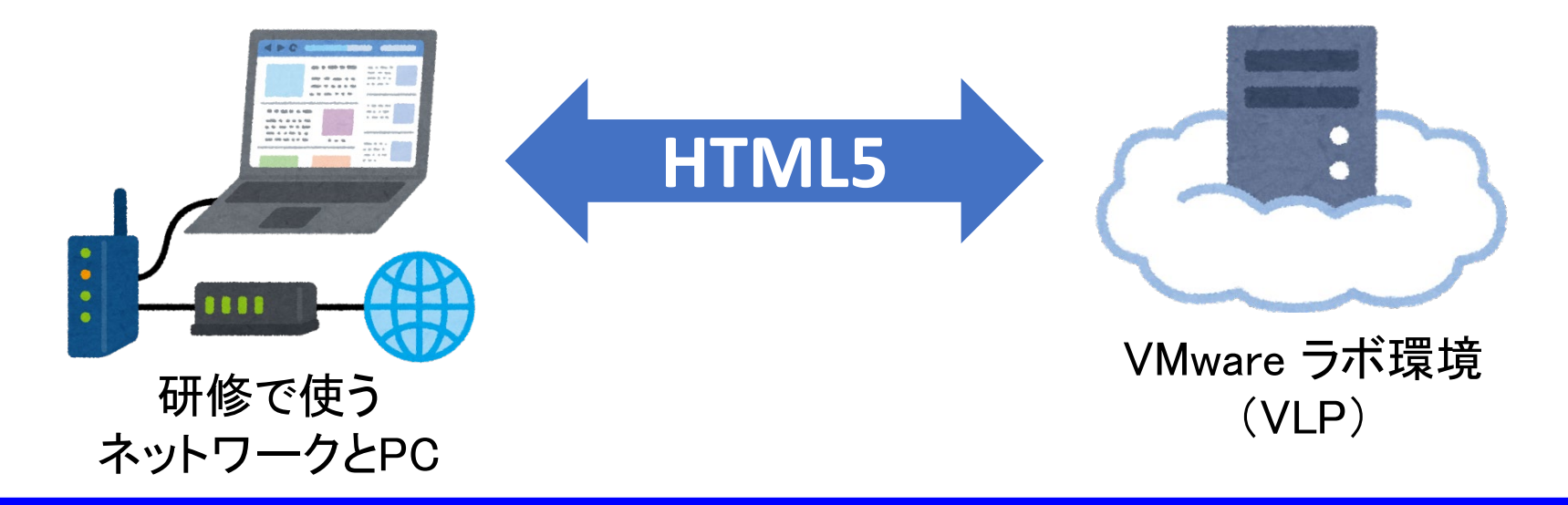

# 1.VLPの利用要件

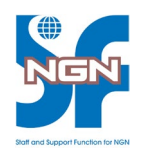

- VLP (VMware Learning Platform) : HTML5 対応ブラウザから 実習ラボにアクセスできる、VMware 社のプラットフォーム
- VLPの利用要件
	- 安定したインターネット接続環境
	- HTML5 対応のWebブラウザ **√Internet Explorer バージョン 10 以降** Firefox バージョン 13 以降 Chrome バージョン 18 以降 Safari バージョン 6 以降
	- 以下のサイトへの80と443ポートの通信
		- $\checkmark$  www.vmwarelearningplatform.com
		- $\checkmark$  content.vmwarelearningplatform.com
		- $\checkmark$  core.vmwarelearningplatform.com
		- $\checkmark$  ws.learningplatform.com
	- プロキシを使用している場合:プロキシでHTML5 の WebSocket 対応

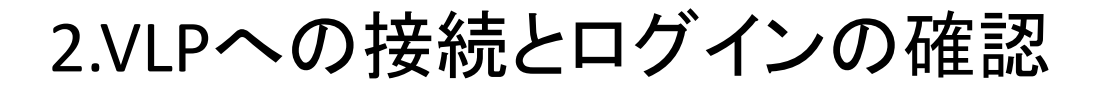

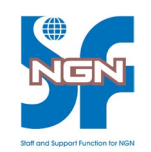

#### 1. 研修で使用予定のネットワークとPCでWebブラウザを起動し 下記VLP のURLにアクセス

<https://www.vmwarelearningplatform.com/eduilt/catalogs/>

→ 下記ログイン画面が表示されることを確認

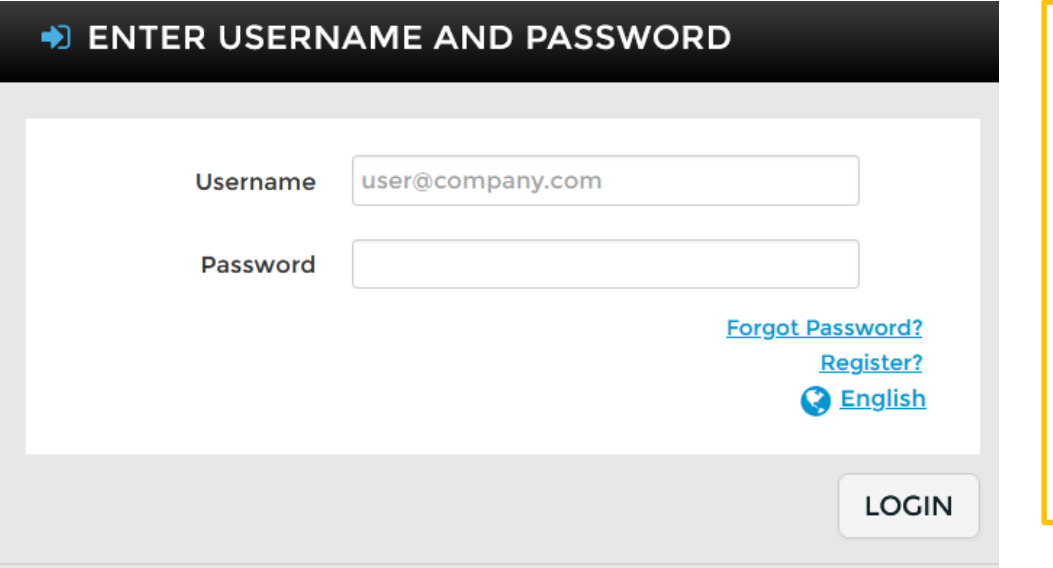

【注意!】 ファイアウォールやプロキシ設定が原因 でVLPへの接続ができないことがあります 社内ネットワークからのVLP接続がエラー になる場合は、前ページの利用要件を 社内ネットワーク担当者へご確認ください

※環境制約のないご自宅等からの 接続を推奨します

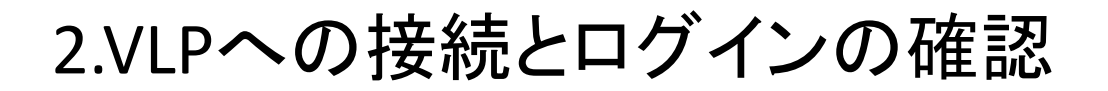

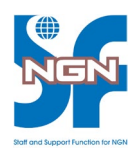

- 2. VLPのログイン画面から 既存のVLPアカウントを使用してログインするか、 新しくVLPアカウントを作成しログインする
	- ・既存のVLPアカウントでログイン ユーザ名(登録したメールアドレス)とパスワードを入力し、 [LOGIN] をクリック → 手順7.に進む
	- ・新しくVLPアカウントを作成する 場合は、[Register] をクリック

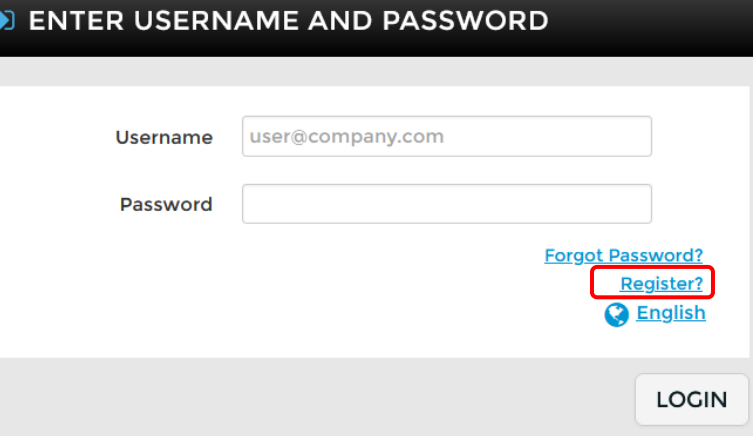

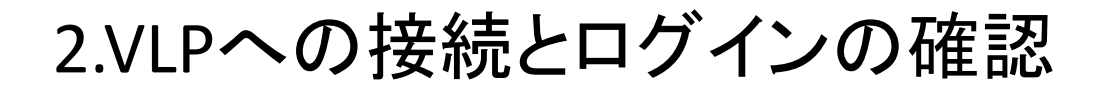

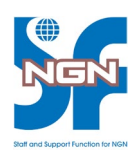

3. 新しくVLPアカウントを作成する場合、 有効なメールアドレスと氏名を入力し[SIGN UP]をクリック ※ myLearn 登録アドレスと同じメールアドレスでの登録を推奨

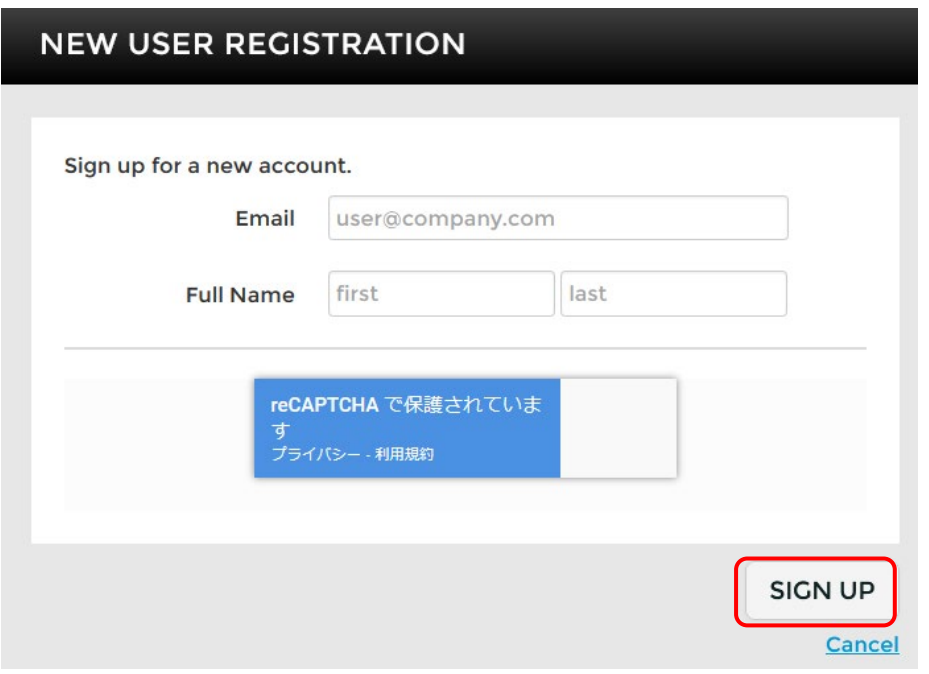

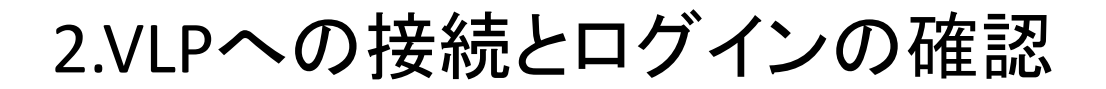

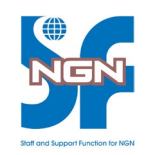

#### 4. 指定したメールアドレスにアカウント登録用のメールが届く ので、メール内のURLをクリック → セキュリティ情報を入力し[UPDATE SECURITY QUESTIONS] をクリック

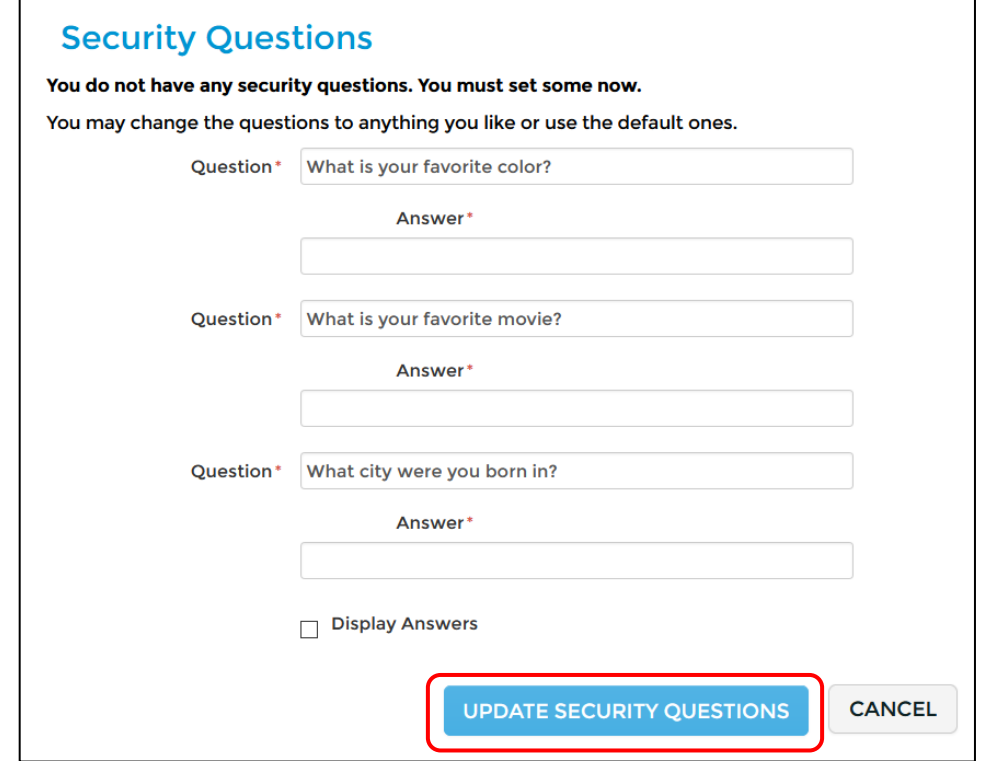

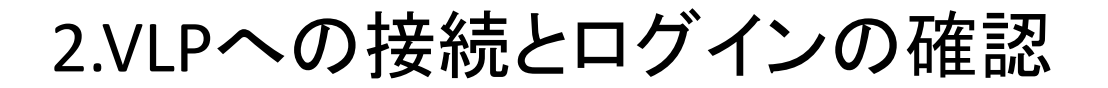

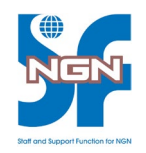

### 5. ログイン用パスワードを入力し、[SET PASSWORD]をクリック

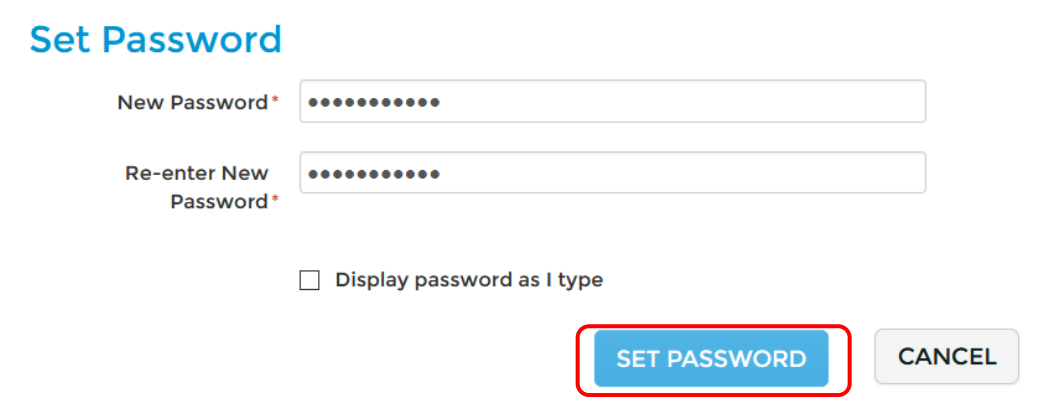

### 6. [CONTINUE]をクリックし、ログイン画面からログイン

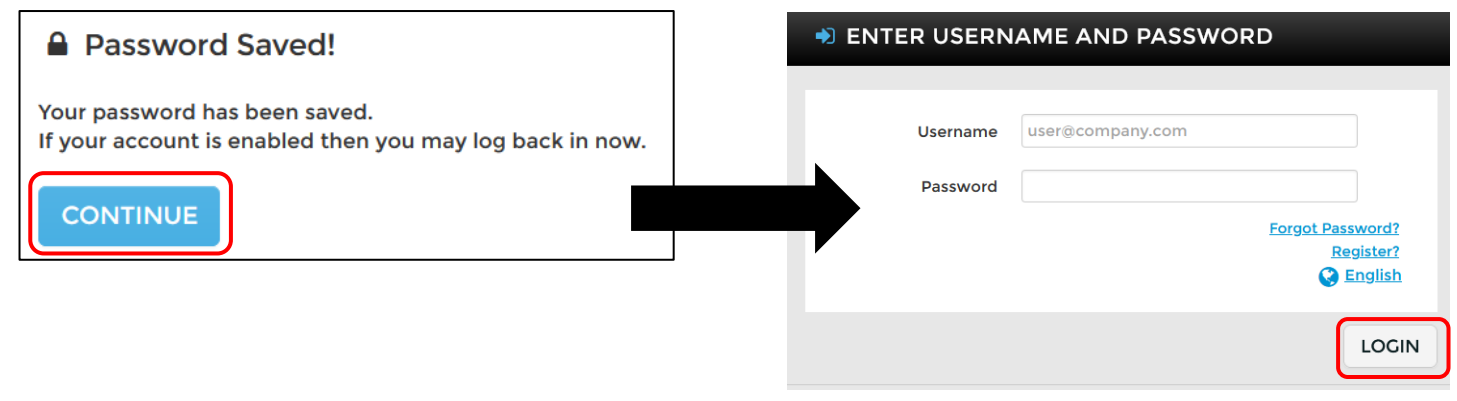

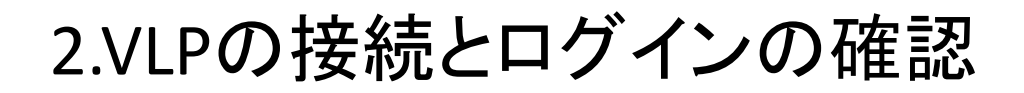

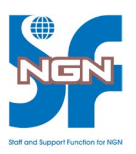

7. ログイン後の画面が表示されることを確認

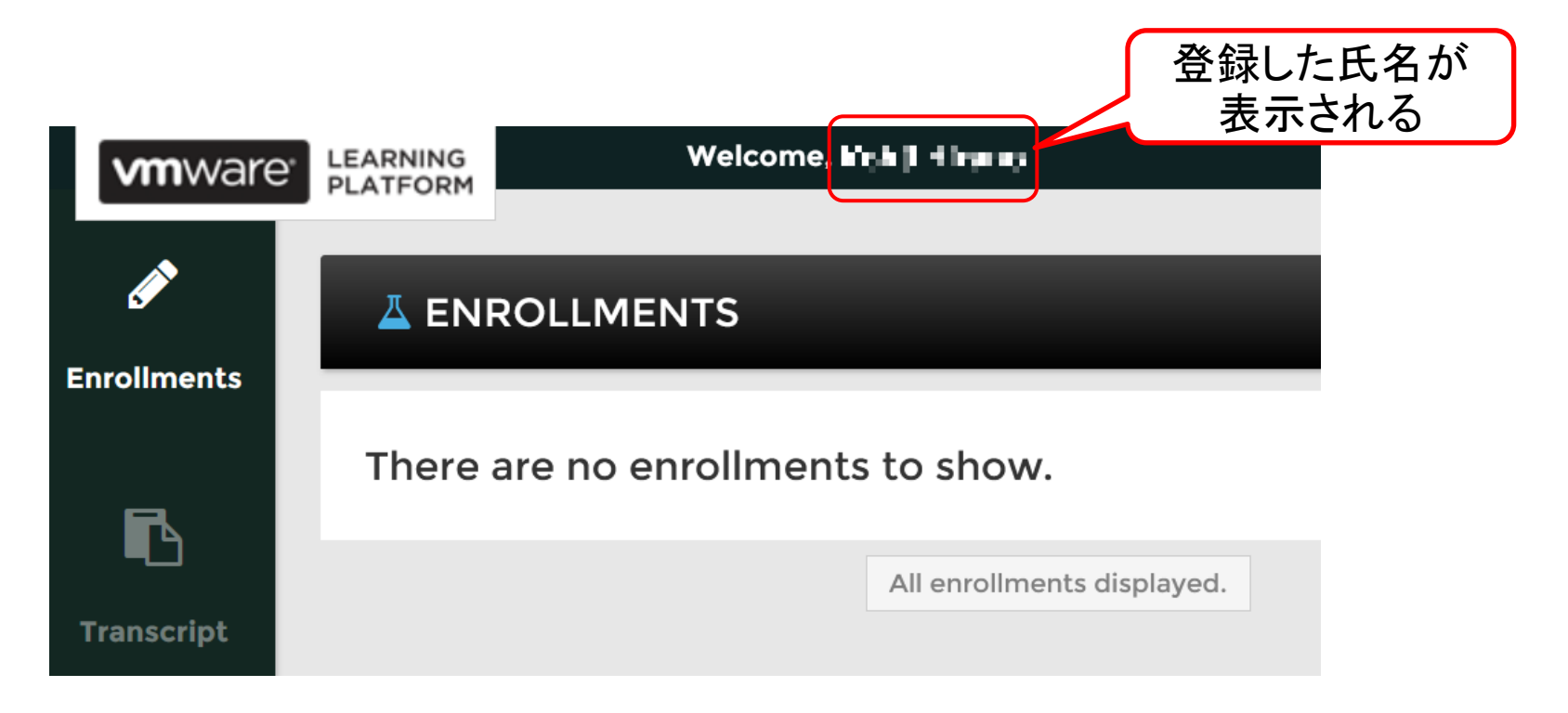

# 3.VLPへのラボ受講登録(研修初日実施)

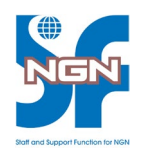

- 研修コース開始1日目に、myLearn 登録アドレスに 「受講登録用URL」が含まれたメールが送信されます
- メール内の「受講登録用URL」より、下記の手順を実施ください
- 1. 「登録用URL」にアクセスするとコースの登録オプションが 表示されるので[ENROLL]をクリック

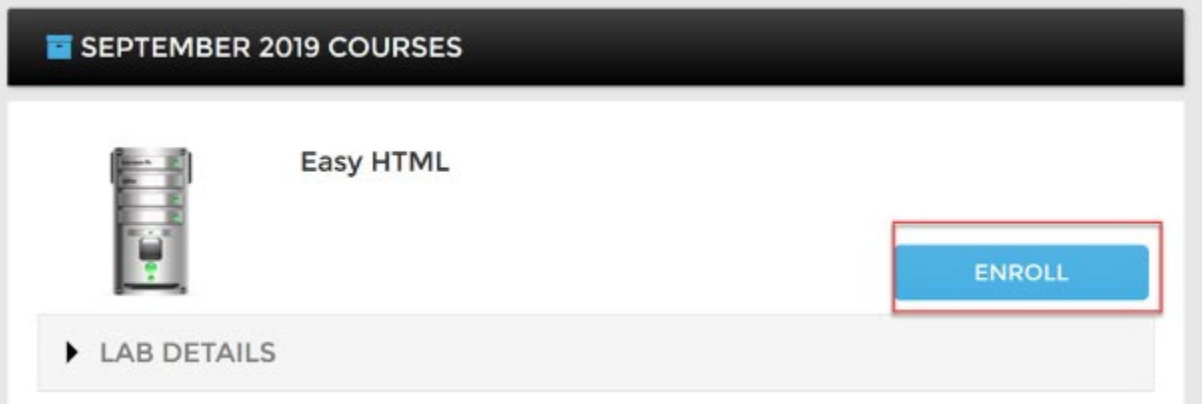

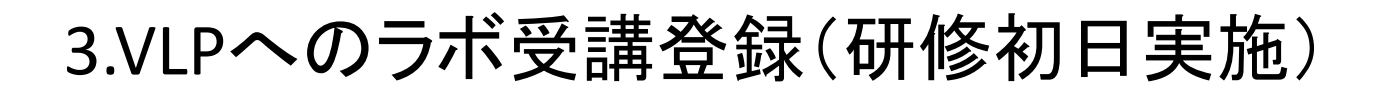

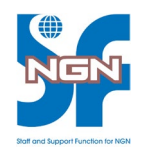

## 2. VLPのログイン画面が表示されるので、ログイン

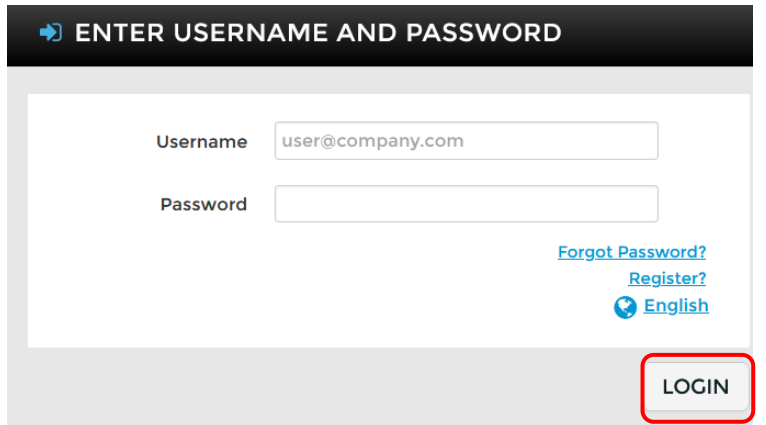

3. もういちど[ENROLL]をクリック

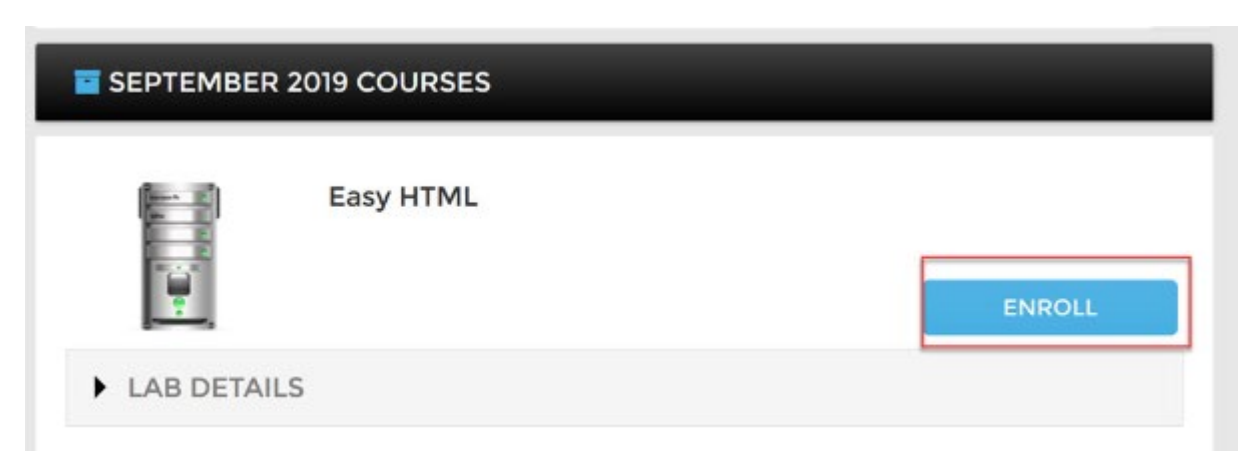

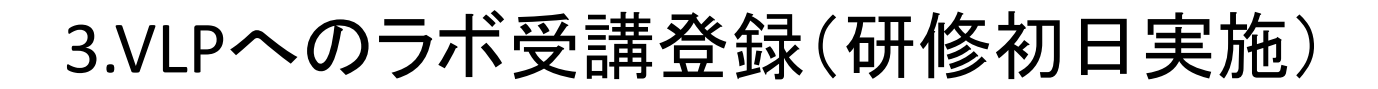

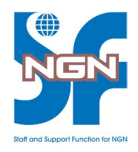

4. VLPにラボが登録されたことを確認

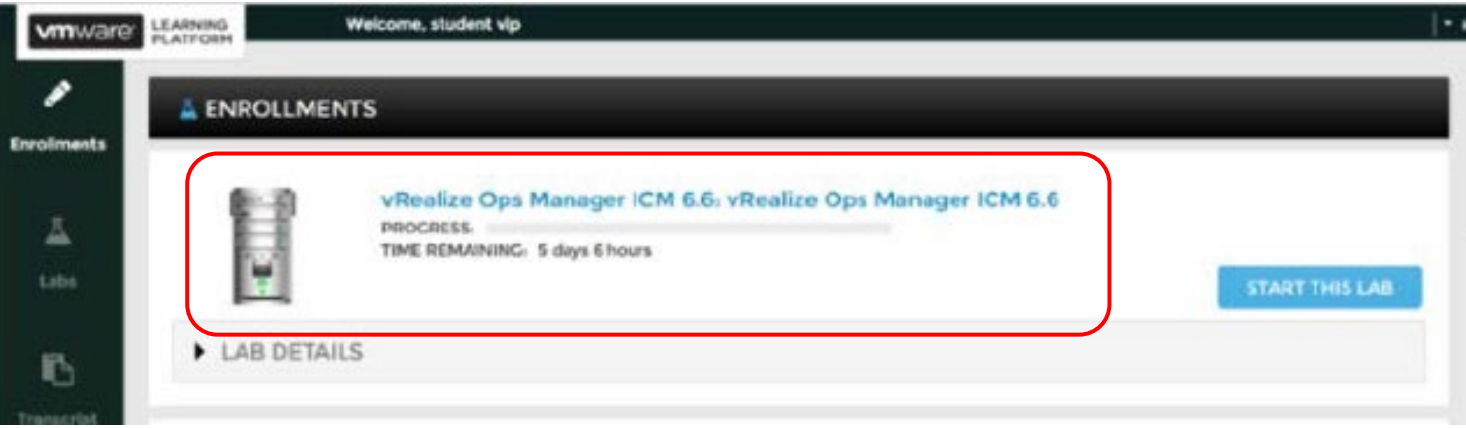